**MS Access-Datenbanken**

**Benutzerdokumentation**

**Access-Optionen im Sicherheits- / Trust-Center**

# **Inhalt**

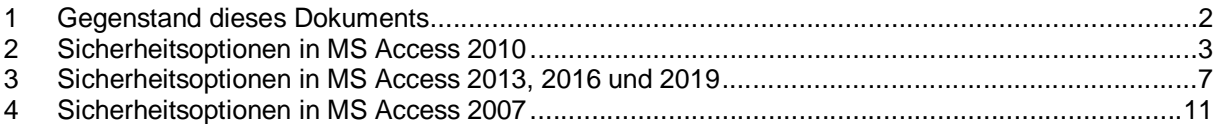

### <span id="page-1-0"></span>**1 Gegenstand dieses Dokuments**

Unzweckmässig gesetzte Sicherheitsoptionen in MS Access können das Arbeiten mit MS Access-Datenbanken behindern oder gar verunmöglichen.

In diesem Dokument werden mittels Screenshots die korrekten Sicherheitsoptionen für das Arbeiten mit MS Access-Datenbanken im Netz *und* im Mehrbenutzerbetrieb für die MS Access-Versionen 2010, 2013 und 2016 sowie 2007 dokumentiert.

Die Sicherheitsoptionen gelten nicht pro Datenbank, sondern pro Benutzer (pro PC, pro Access-Installation).

Sie müssen deshalb *auf jedem PC angepasst* werden.

#### Anmerkung zu den Sicherheitshinweisen von Microsoft:

Microsoft rät ausdrücklich vom Setzen verschiedener Optionen, wie wir sie empfehlen, ab. Angeblich aus Sicherheitsgründen.

Der Autor hat vor einigen Tagen einen mit Malware verseuchten PC bei einem Kunden (KMU) gereinigt. Aufwand: sieben Stunden. Trotz Firewall und Microsoft-Sicherheitseinstellungen konnte ein böswilliger Russe auf trickreiche Art und Weise die Malware installieren und das Bankkonto unseres Kunden um 6 Tausend Franken erleichtern.

Die Malware wurde weder von namhaften Firewalls und Virenscannern, noch von Microsofts Tool zum Entfernen bösartiger Software noch von Microsofts Sicherheitseinstellungen erkannt und blockiert. Nur mit professionellen Werkzeugen (wie u. a. Malwarebytes) konnte die Schadsoftware identifiziert, lokalisiert und vollständig entfernt werden. Microsofts Sicherheitsoptionen, Sicherheitscenter und UAC (Benutzerkontensteuerung) sind potemkinsche Dörfer ...

Die Sicherheitshinweise von Microsoft können ignoriert werden.

Fragen zu diesem Dokument bzw. zu den Sicherheitseinstellungen bitte an [experts@access-experts.ch](mailto:experts@access-experts.ch) oder Tel. +41 (0)44 950 05 60.

Und hier geht's weiter:

[Sicherheitsoptionen in MS Access 2010](#page-2-0) für Access-2010-Anwender oder [Sicherheitsoptionen in MS Access 2013, 2016 und 2019](#page-6-0) für Access-2013- bis 2019-Anwender oder [Sicherheitsoptionen in MS Access 2007](#page-10-0) für Access-2007-Anwender.

Welche Version Sie haben, erfahren Sie im Menü Datei, Menüpunkt "Hilfe" (2010) bzw. Menüpunkt "Konto" (2013 / 2016 / 2019).

Access-2007-Anwender haben kein Menü Datei, sie klicken die Office-Schaltfläche und hangeln sich via Optionen zu den "Ressourcen" durch.

#### <span id="page-2-0"></span>**2 Sicherheitsoptionen in MS Access 2010**

#### 1. Schritt: Aufruf der Optionen im Menü Datei:

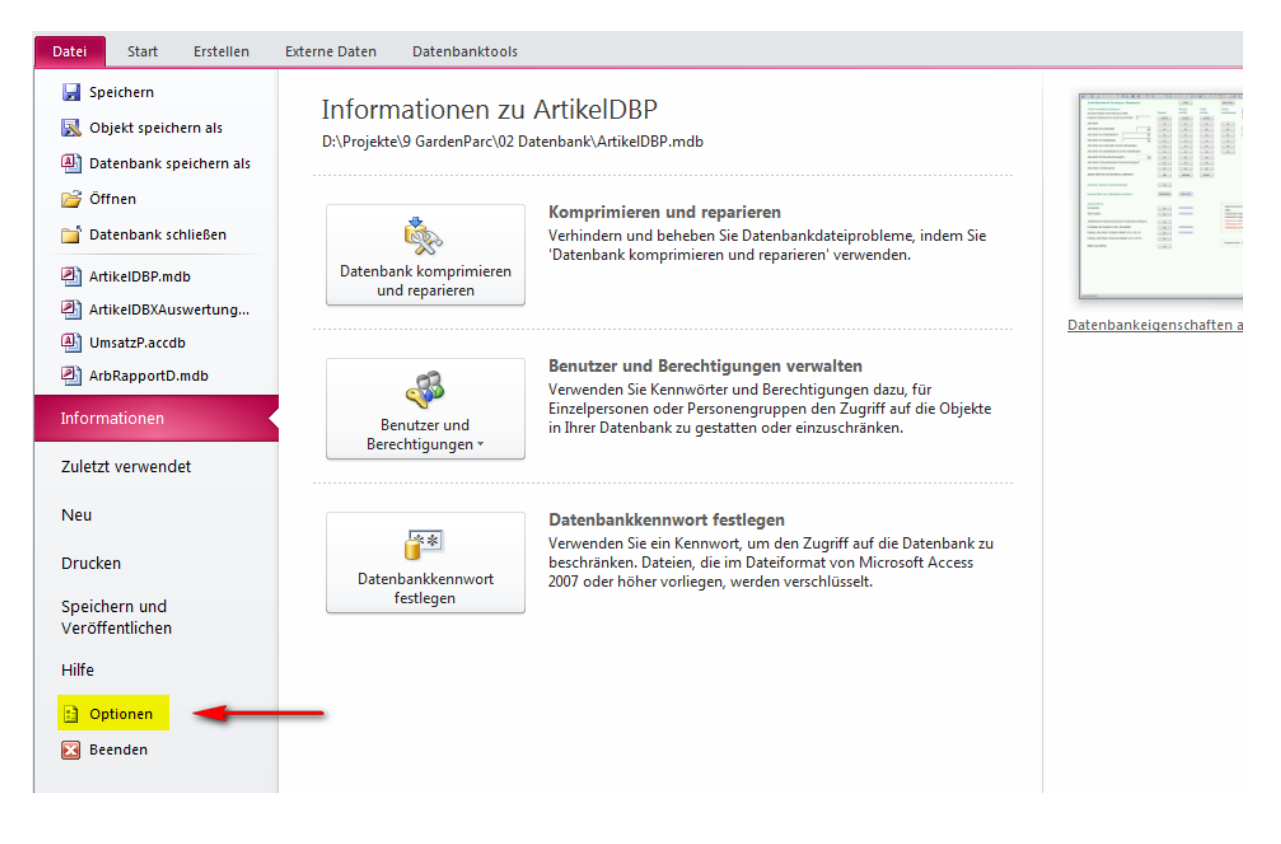

2. Schritt: Aufruf der Einstellungen für das Sicherheitscenter (Sicherheitsoptionen) im Optionsmenü:

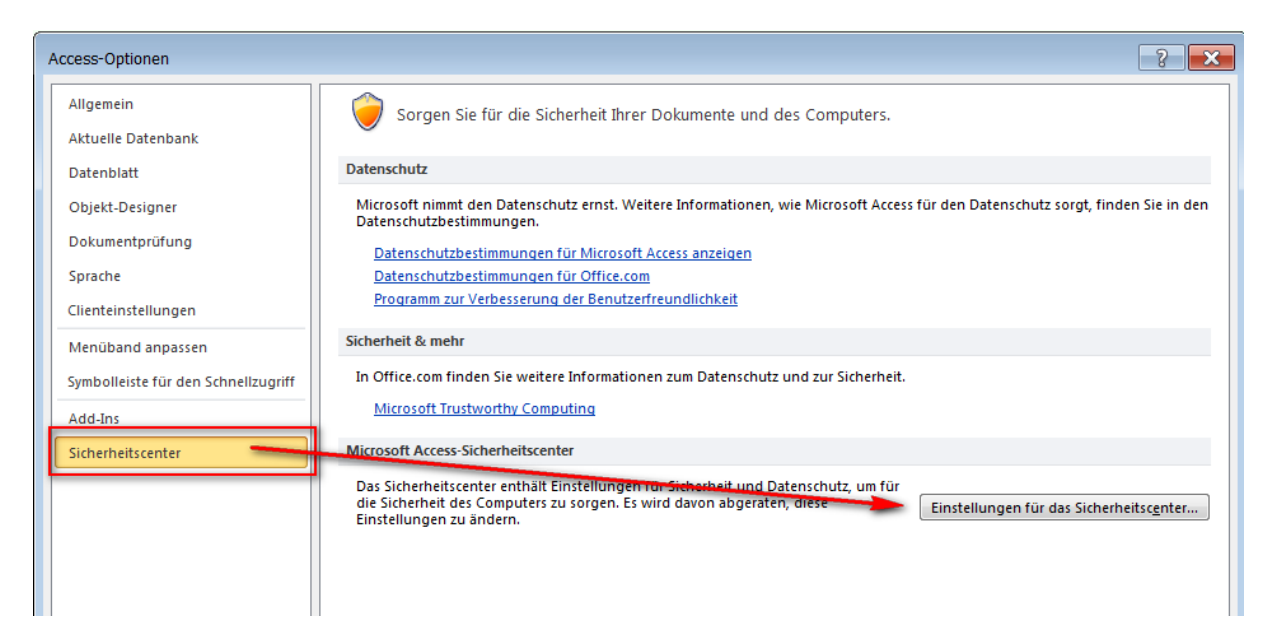

Im Sicherheitscenter werden anschliessend die Optionen in sechs Registern so, wie in den Screenshots vorgegeben, angepasst:

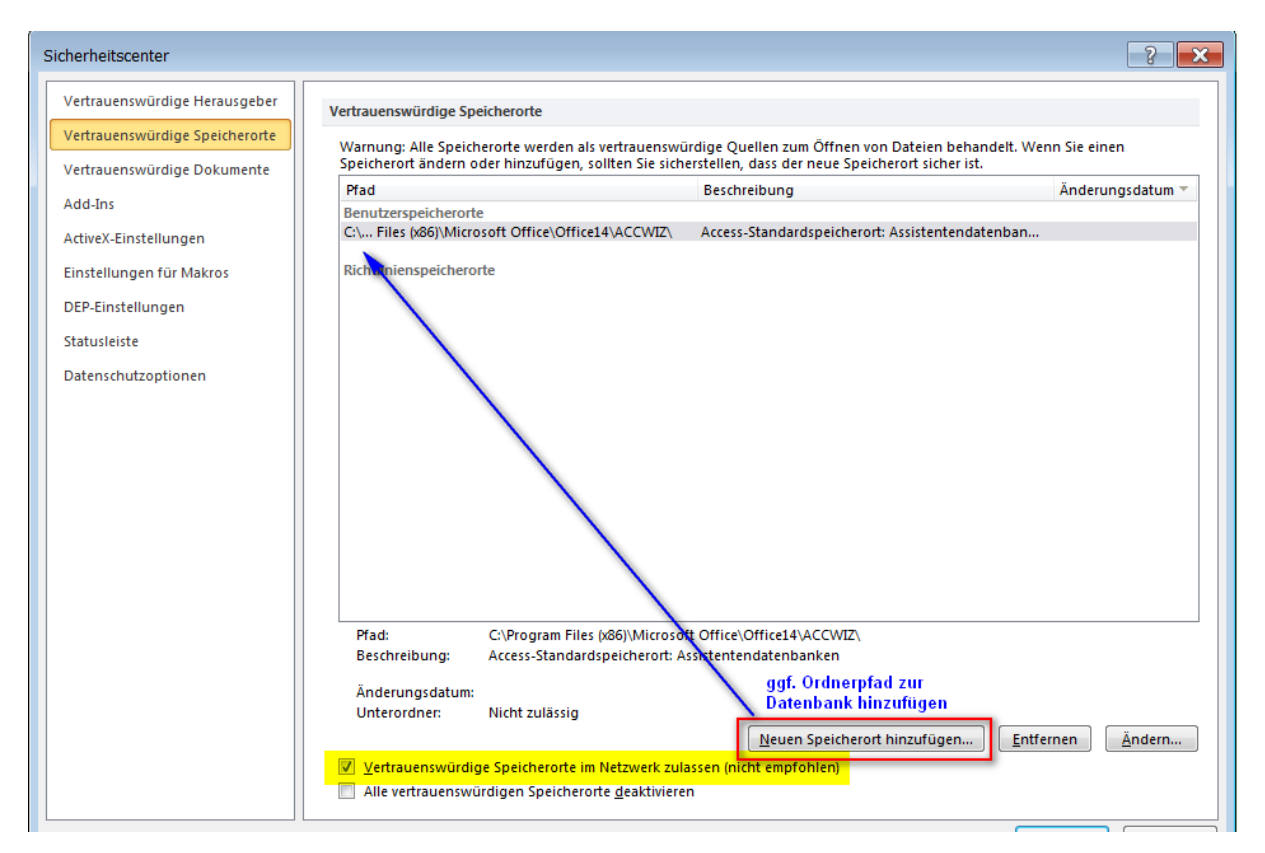

Der Ordnerpfad des Datenbankspeicherorts muss nur dann hinzugefügt werden, wenn Benutzer eingeschränkte Rechte im Netzwerk haben.

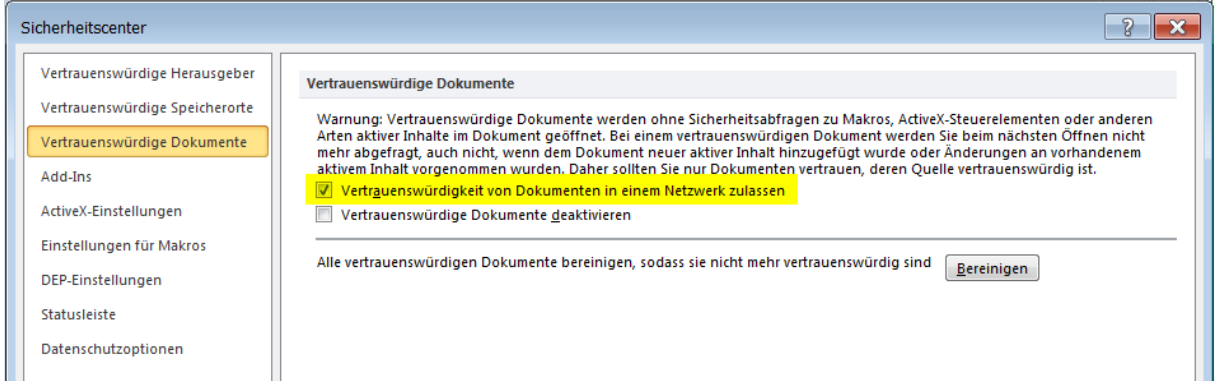

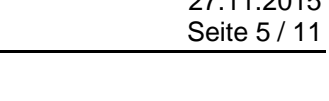

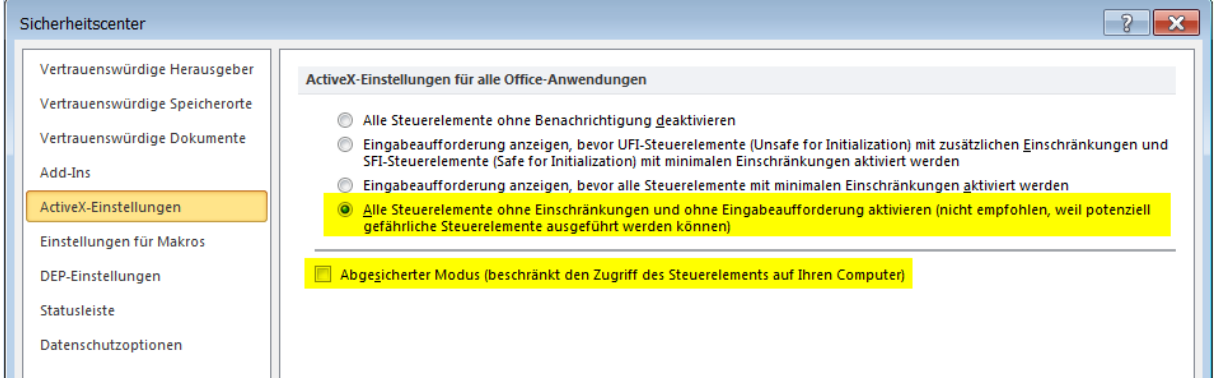

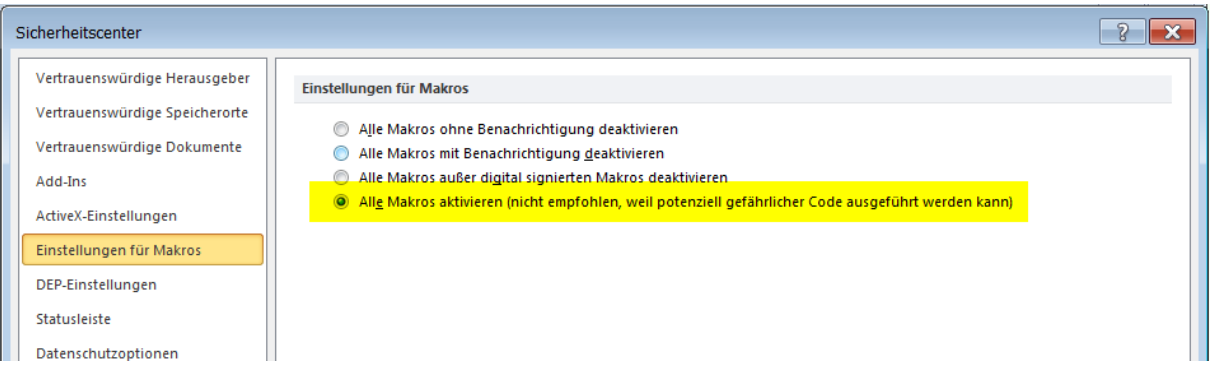

Anmerkung zur Makrosicherheit: werden nicht alle Makros aktiviert, funktionieren die meisten Access-Datenbanken nicht mehr.

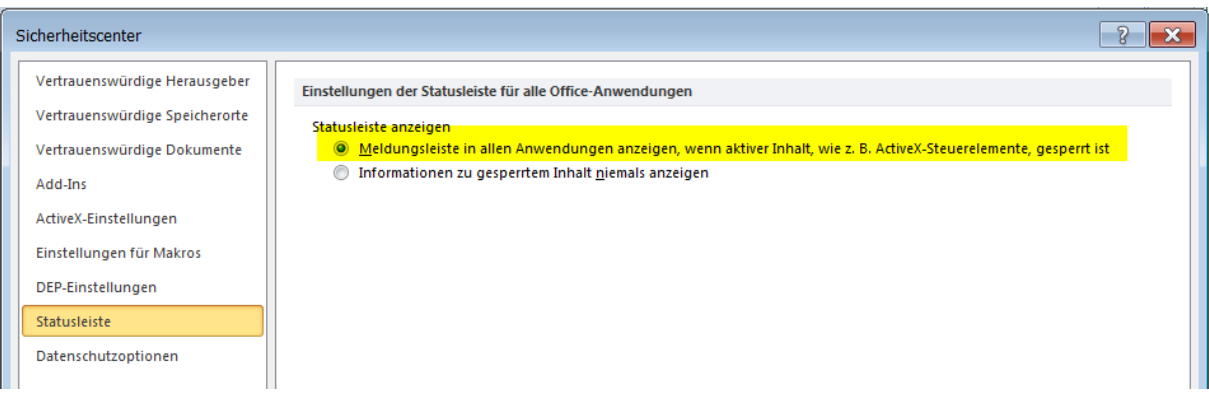

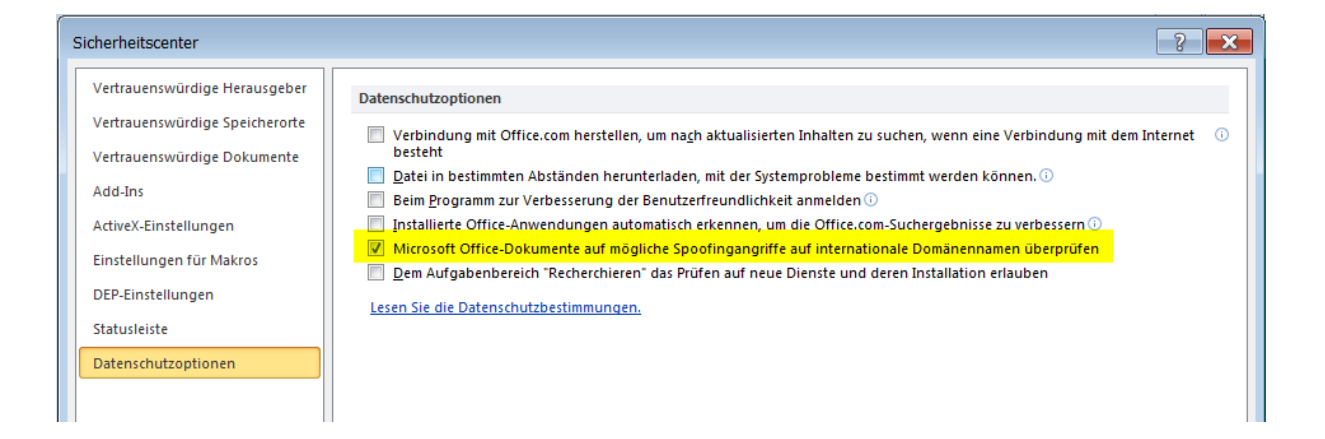

Abschliessend sind die **Clienteinstellungen** (7. Menüpunkt im Optionsmenü) für den Mehrbenutzerbetrieb (mehrere Benutzer arbeiten gleichzeitig mit der Datenbank) anzupassen:

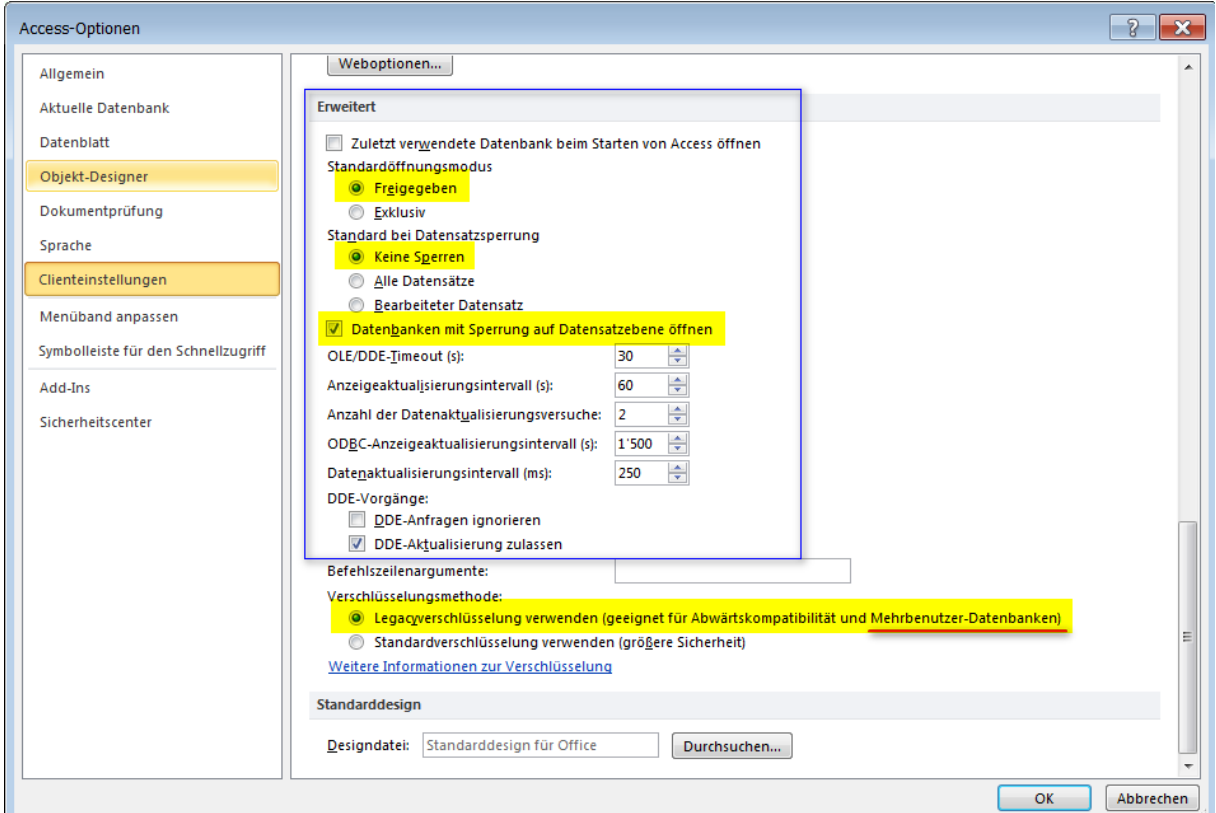

Standardmässig ist die Standardverschlüsselung aktiviert. Mit der Standardverschlüsselung können mehrere Benutzer *nicht* gleichzeitig mit der Datenbank arbeiten. Für den Mehrbenutzerbetrieb ist deshalb die "Legacyverschlüsselung" anzuwenden.

Clienteinstellungen = Einstellungen pro Benutzer-PC, d. h., auch diese Einstellungen müssen **pro PC** individuell wie oben vorgegeben gesetzt werden.

## <span id="page-6-0"></span>**3 Sicherheitsoptionen in MS Access 2013, 2016 und 2019**

1. Schritt: Aufruf der Optionen im Menü "Datei":

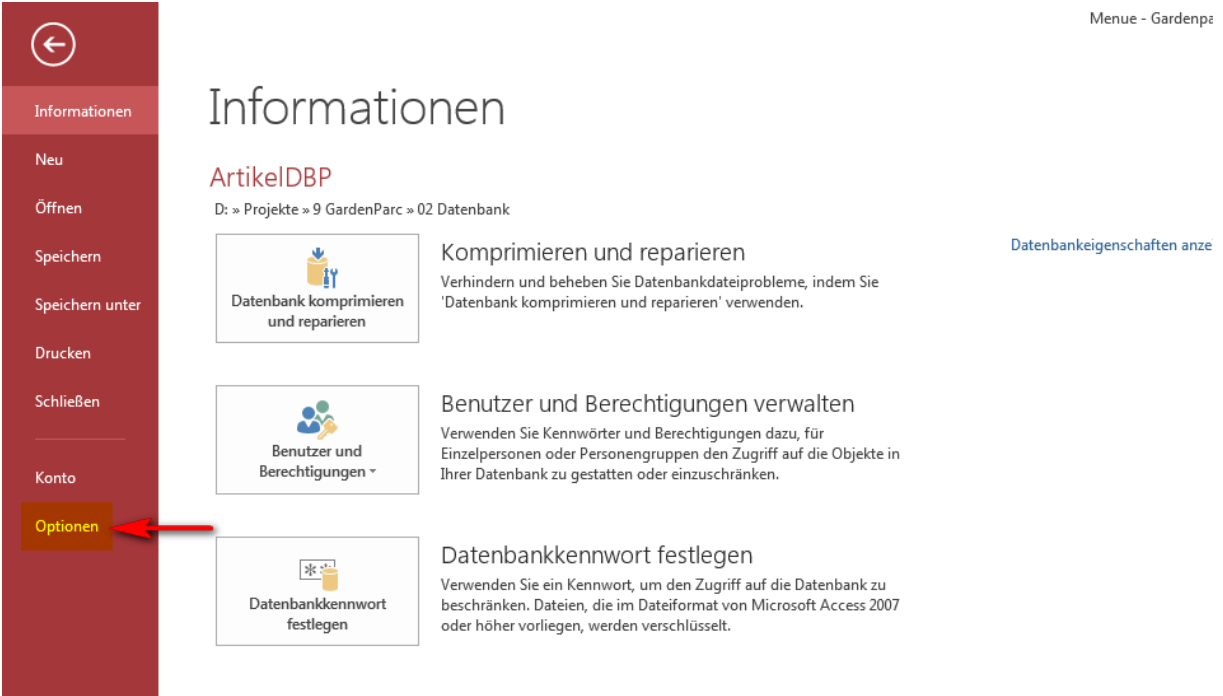

2. Schritt: Aufruf der Einstellungen für das Trust-Center (Sicherheitsoptionen) im Optionsmenü:

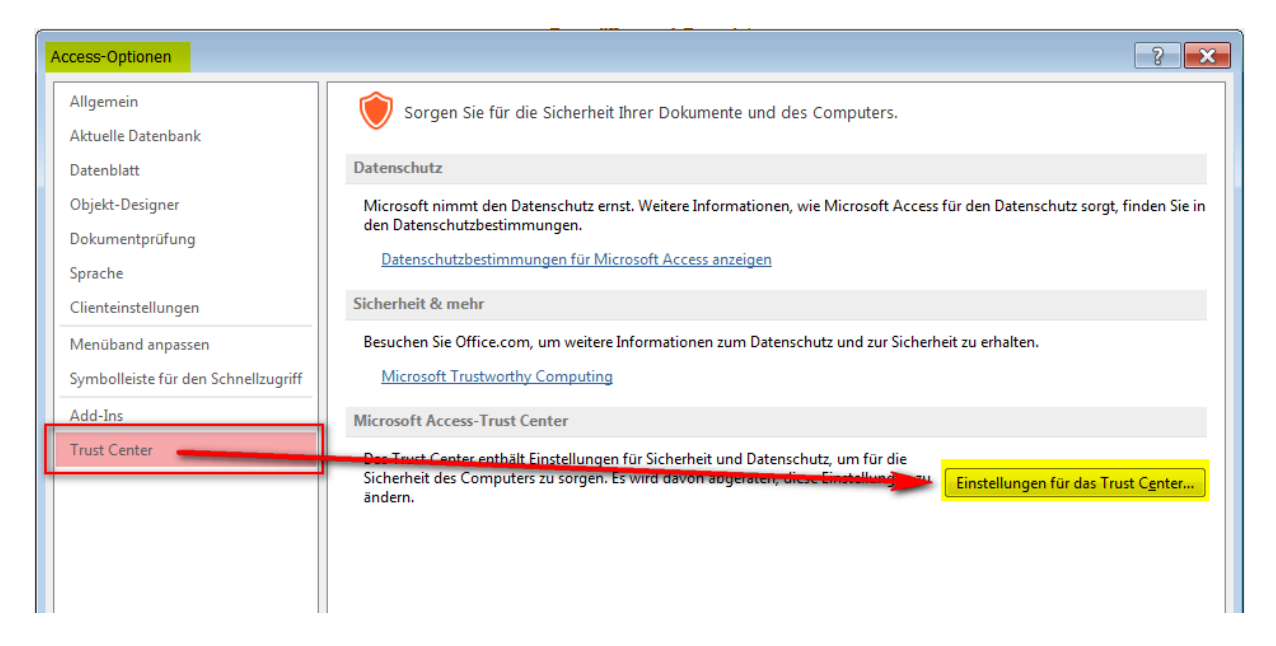

Im Trust-Center werden anschliessend die Optionen in sechs Registern so, wie in den Screenshots vorgegeben, angepasst:

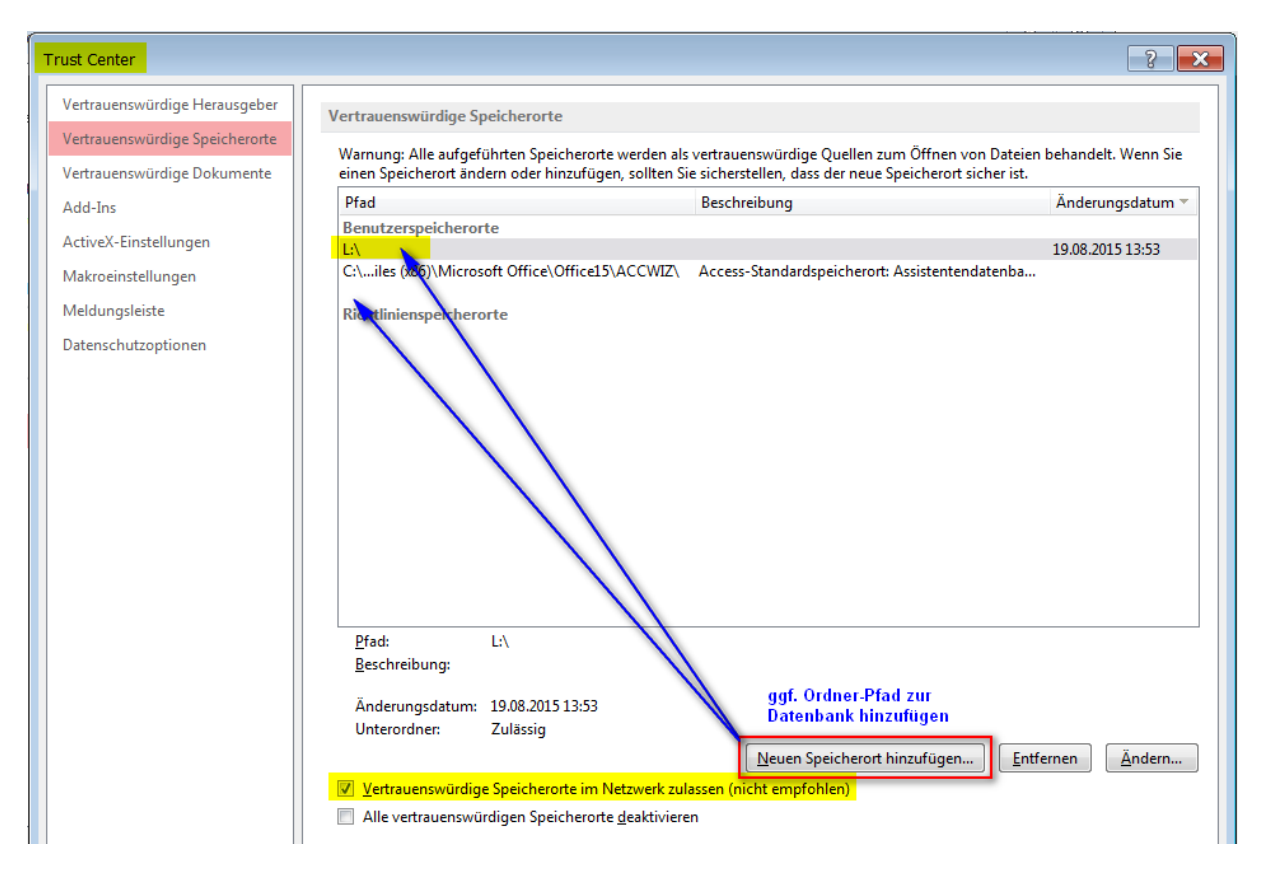

Der Ordnerpfad des Datenbankspeicherorts muss nur dann hinzugefügt werden, wenn Benutzer eingeschränkte Rechte im Netzwerk haben.

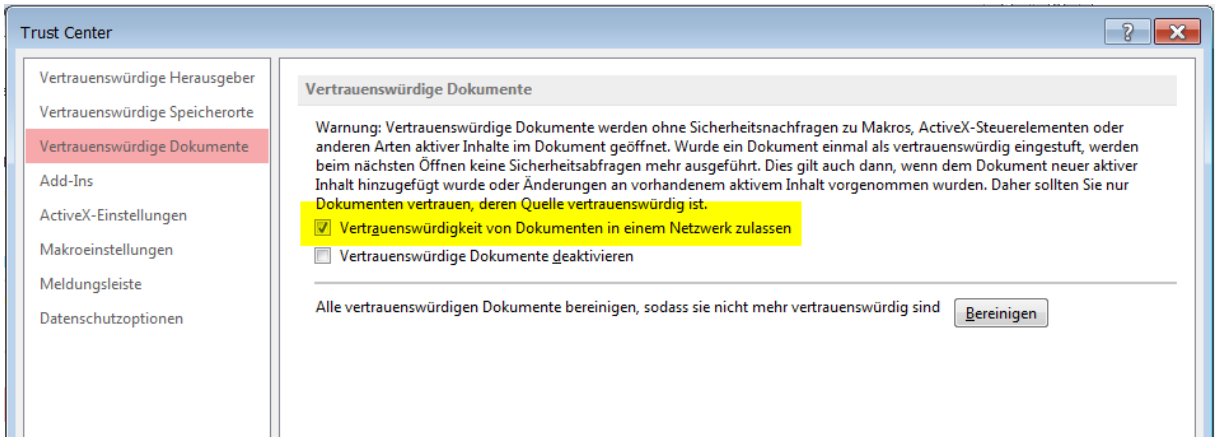

**Trust Center** 

Add-Ins

ActiveX-Einstellungen

Makroeinstellungen Meldungsleiste

Datenschutzoptionen

Vertrauenswürdige Herausgeber Vertrauenswürdige Speicherorte Vertrauenswürdige Dokumente

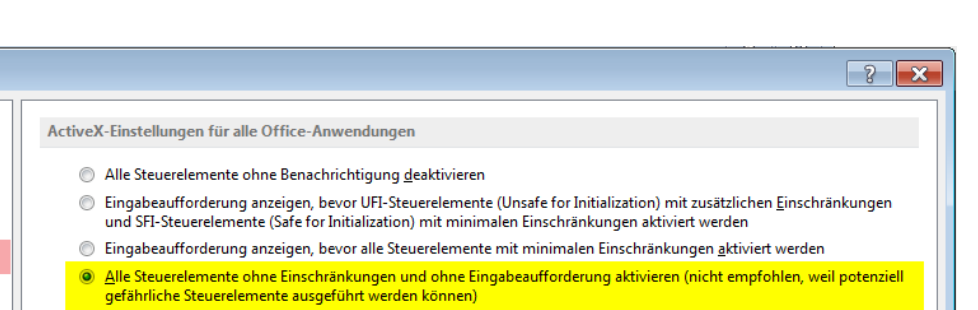

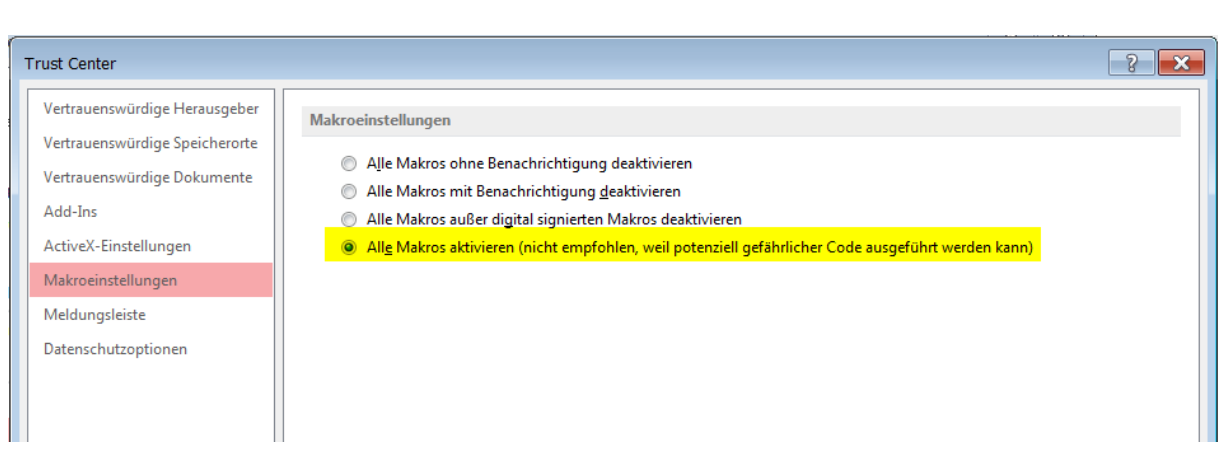

Abgesicherter Modus (beschränkt den Zugriff des Steuerelements auf Ihren Computer)

Anmerkung zur Makrosicherheit: werden nicht alle Makros aktiviert, funktionieren die meisten Access-Datenbanken nicht mehr.

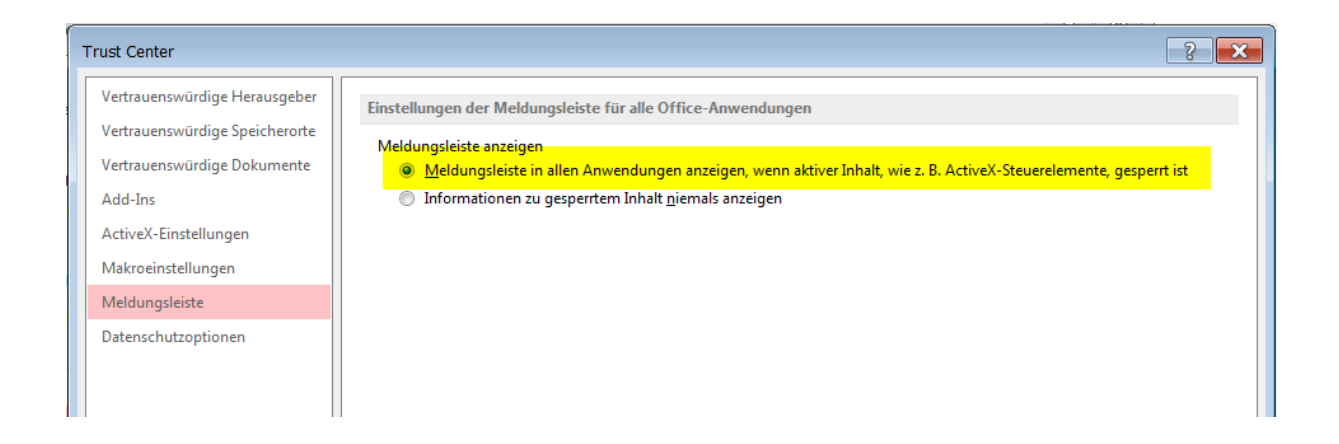

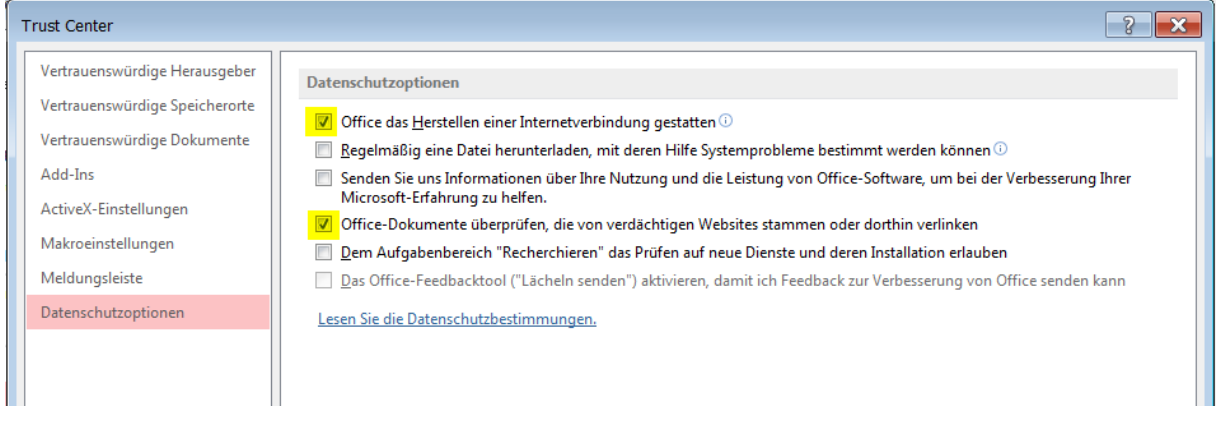

Abschliessend sind die **Clienteinstellungen** (7. Menüpunkt im Optionsmenü) für den **Mehrbenutzerbetrieb** (mehrere Benutzer arbeiten gleichzeitig mit der Datenbank) anzupassen:

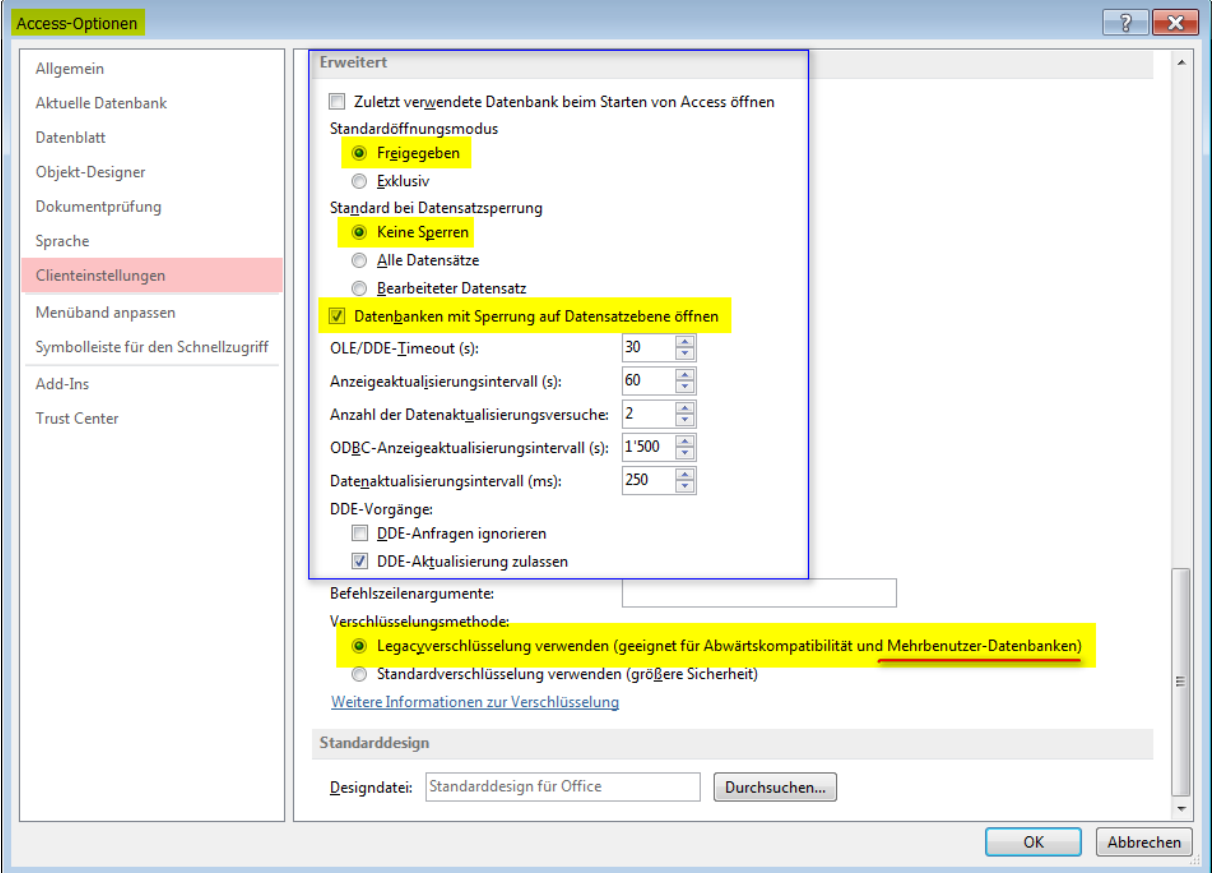

Standardmässig ist die Standardverschlüsselung aktiviert. Mit der Standardverschlüsselung können mehrere Benutzer *nicht* gleichzeitig mit der Datenbank arbeiten. Für den Mehrbenutzerbetrieb ist deshalb die "Legacyverschlüsselung" anzuwenden.

Clienteinstellungen = Einstellungen pro Benutzer-PC, d. h., auch diese Einstellungen müssen **pro PC** individuell wie oben vorgegeben gesetzt werden.

## <span id="page-10-0"></span>**4 Sicherheitsoptionen in MS Access 2007**

In Access 2007 finden Sie die Sicherheitsoptionen so:

1. Office-Schaltfläche

2. Access-Optionen

3. Vertrauensstellungscenter  $\Rightarrow$  Einstellungen für das Vertrauensstellungscenter.

Die Einstellungen der Sicherheitsoptionen können Sie aus den Screenshots für die [Sicherheitsoptionen in MS Access 2010](#page-2-0) übernehmen. Die Vorgabe der Verschlüsselungsmethode entfällt in Access 2007.

Autor: Rainer Bauer

= Ende des Dokuments =